# 地籍図(HP公開用) 操作マニュアル

### はじめに(地番の確認)

所有している土地の地番は、毎年6月にお送りしている課税明細書で 確認できます。

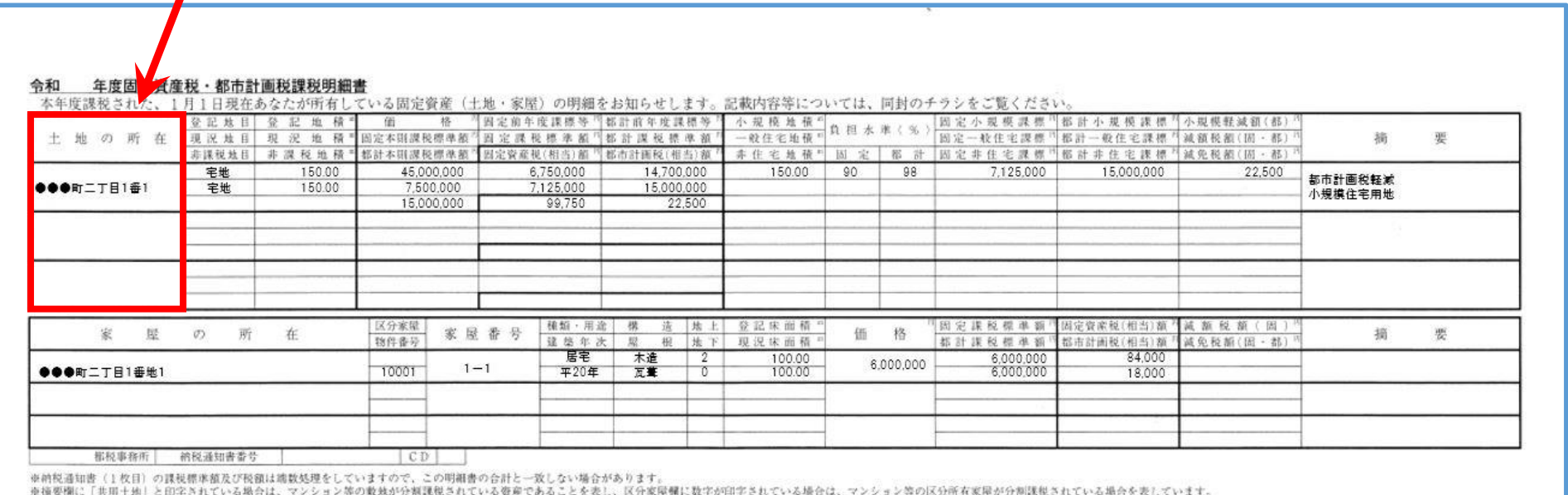

この場合の価格は、マンション等の敷地一筆全体、または家屋一棟全体の価格を印字していますが、課税標準額及び相当栽類等は、持分割合等によりあん分した額を表示しています。

地番は登記所に登録されている土地の番号です。住居表示ではあり ません。

都税事務所では住居表示から具体的な地番をお調べすることはでき ません。管轄する法務局出張所へお問い合わせください。

## 1 利用条件の確認

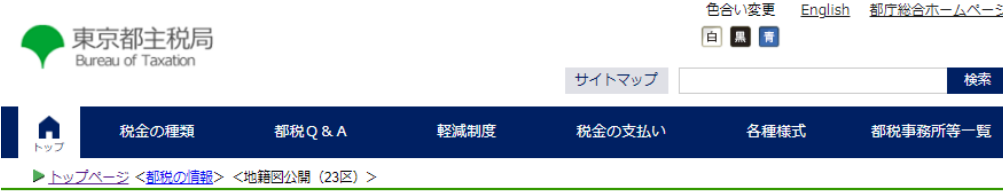

#### 地籍図公開 (23区)

#### ホームページで公開している地籍図について

- ▶ この図面は令和5年1月1日時点の地籍図です。
- ▶ 都税事務所の窓口で交付している地籍図と同じデータから作成しています。
- ▶ 縮尺は1:1,000 (A1判) ですが、PDF形式で公開していますので、画面表示上の縮尺および印刷時の縮尺とは異なります。
- ▶ 本サービスには、縮尺を変更して表示する機能や範囲を指定して印刷する機能はありません。ダウンロードしていただき、お 持ちのアプリケーションの機能で拡大・縮小して印刷してください。

#### 操作マニュアルはこちら (リンク)

本サービスのご利用に当たっては、下記の利用条件を必ずご確認ください。

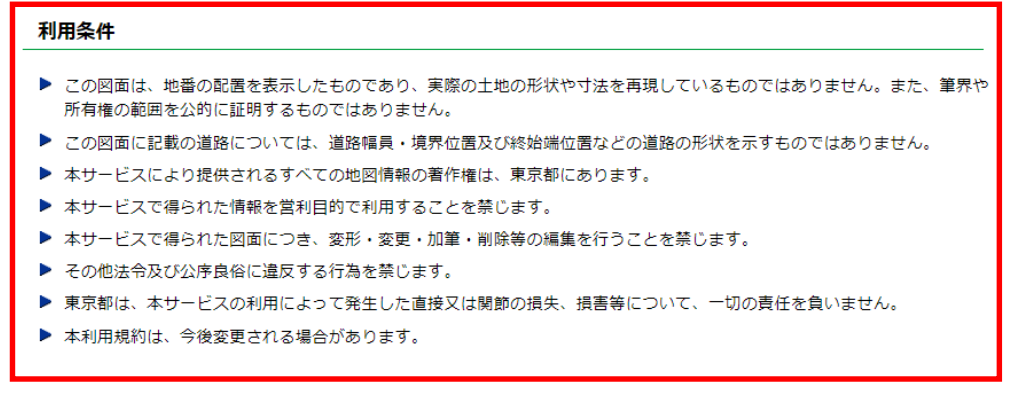

上記の利用各件のすべてに同意しますか。

☑ 同意します 小同音の言わん

利用条件を必ずご確認い ただき、ページ下部の「同 意します」を押してくださ い。

2 地籍図の選択方法

### 「地図」または「町名」から地籍図をお探しいただけます。

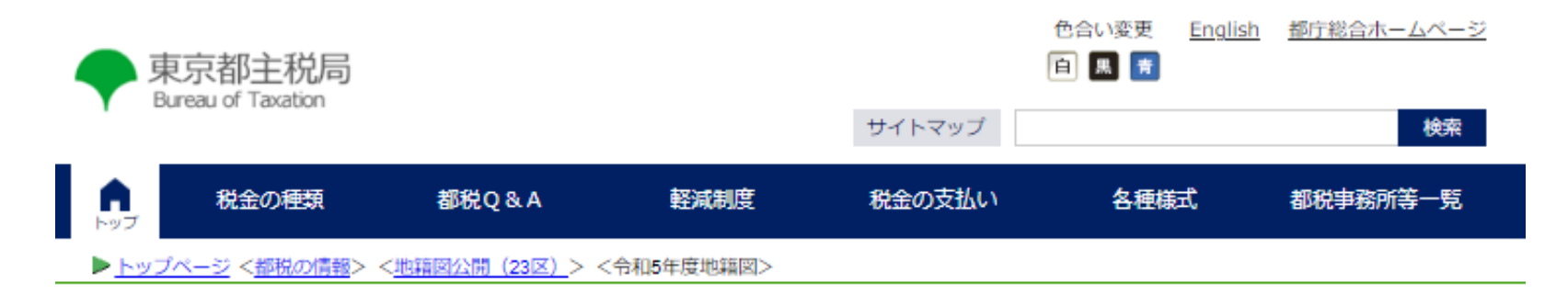

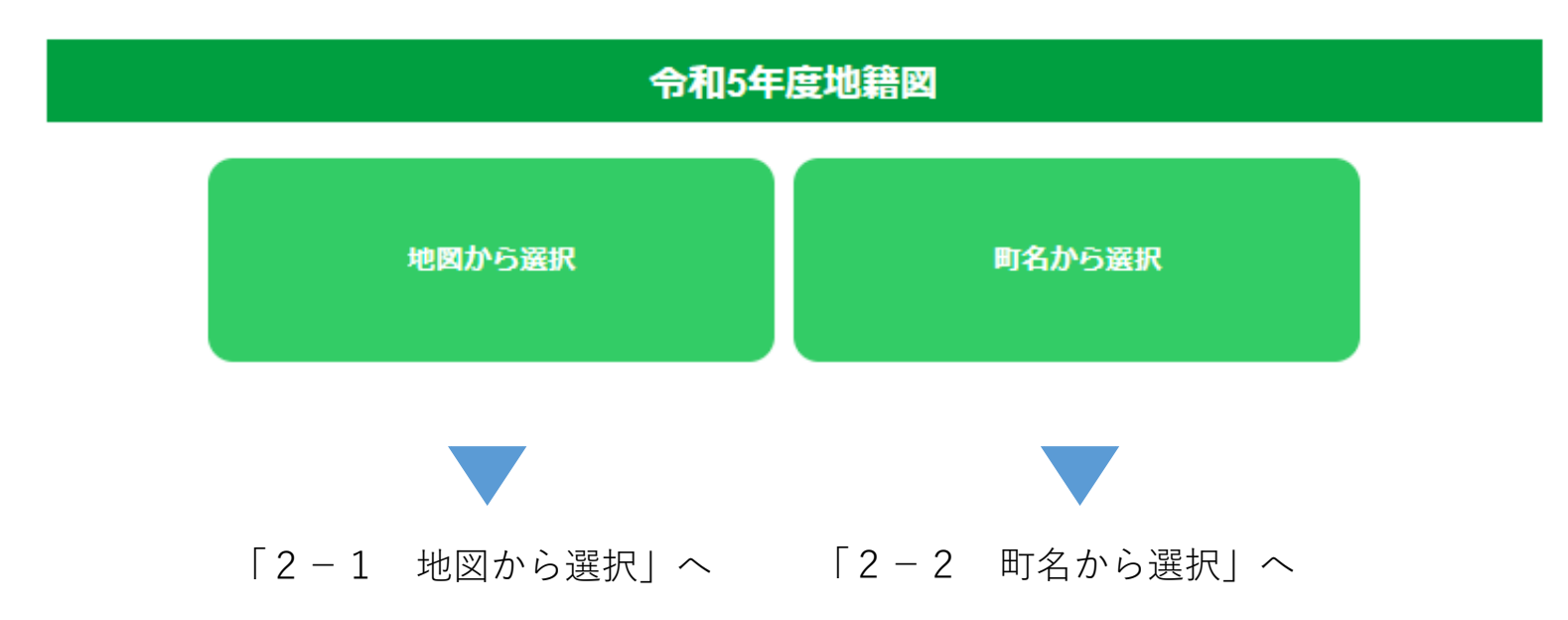

## 2-1 地図から選択する場合

#### 令和5年度地籍図

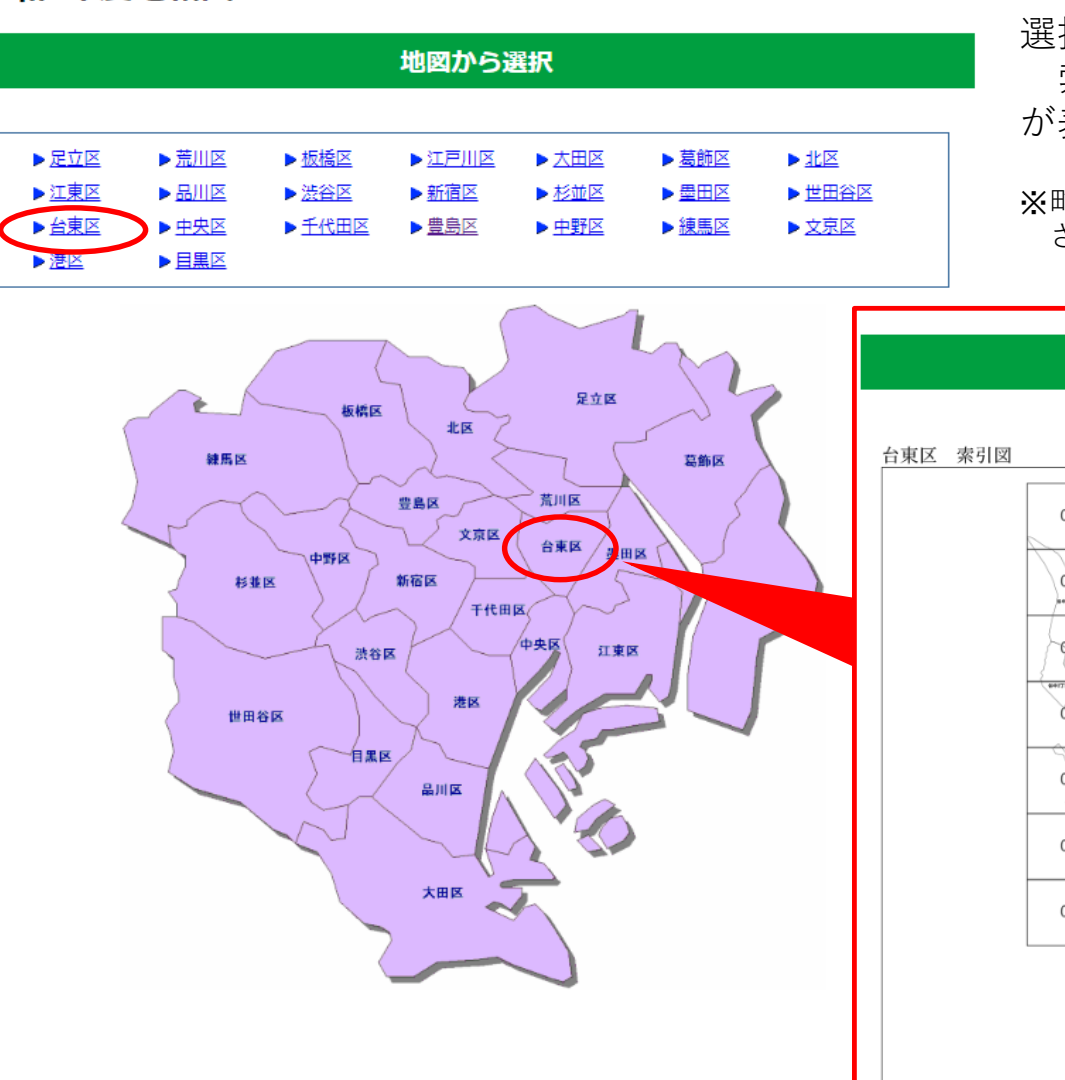

一覧または地図から該当の区を選択すると、 選択した区の索引図が表示されます。 索引図の図面番号を押すと、地籍図(PDF) が表示されます。

※町名・丁目が不鮮明なときは、右上のリンクを押し、表示 される地図をご確認ください。

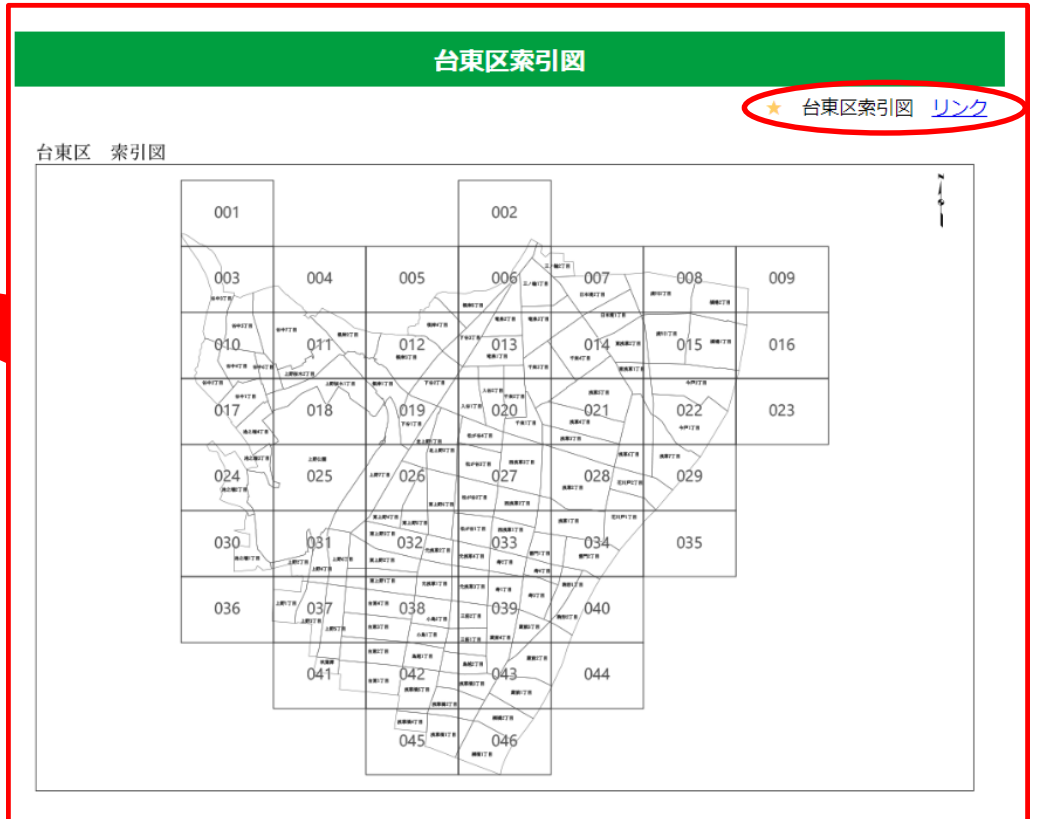

## 2-2 町名から選択する場合

### 令和5年度地籍図

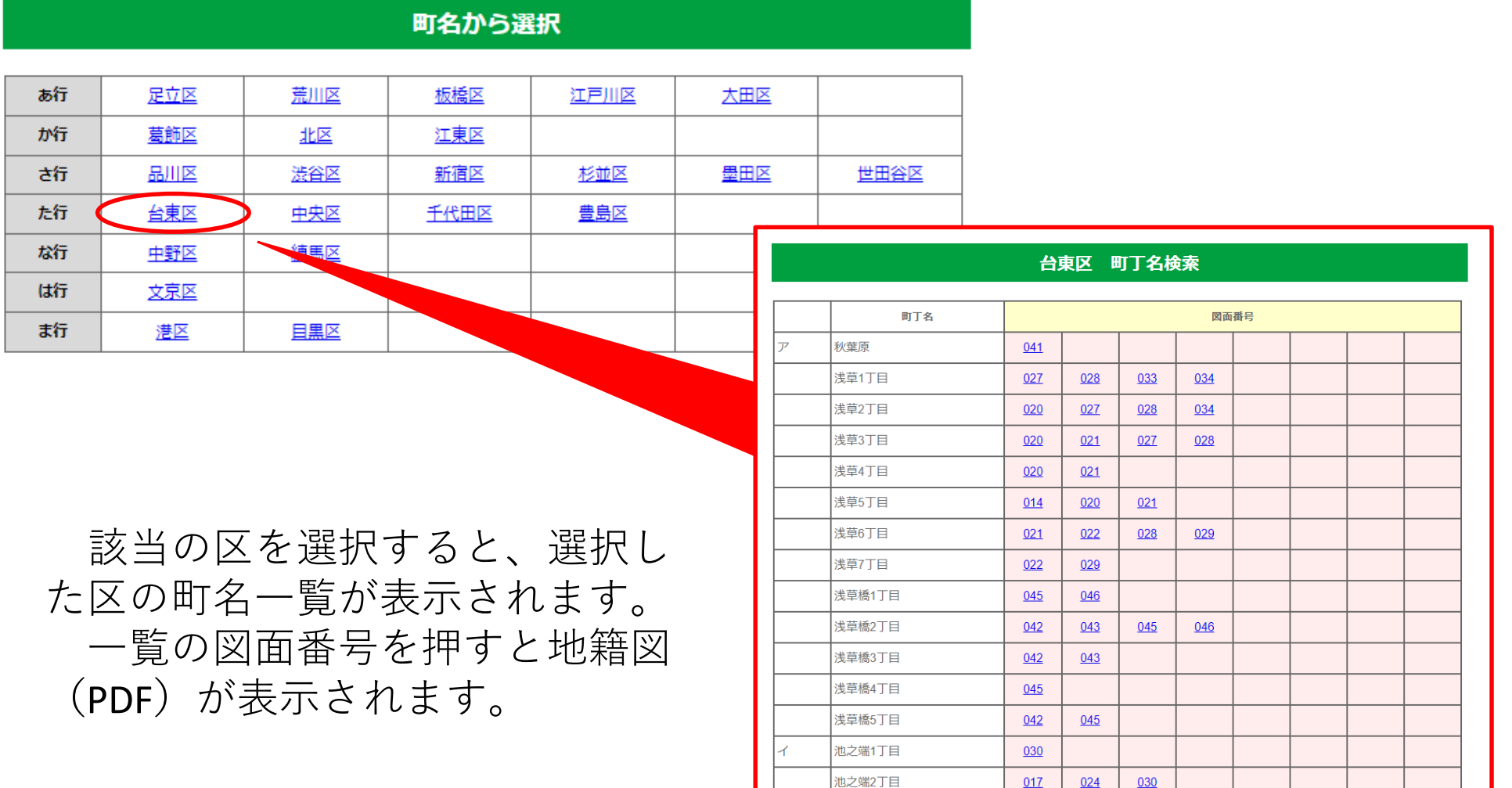

 $\overline{\phantom{a}}$ 

 $\uparrow$   $\uparrow$   $\uparrow$   $\uparrow$ 

3 地籍図(PDF)の表示

(GoogleChromeの場合、図面上部に拡大・縮小ボタンがあります。) 図面番号を選択すると地籍図(PDF)が表示されます。

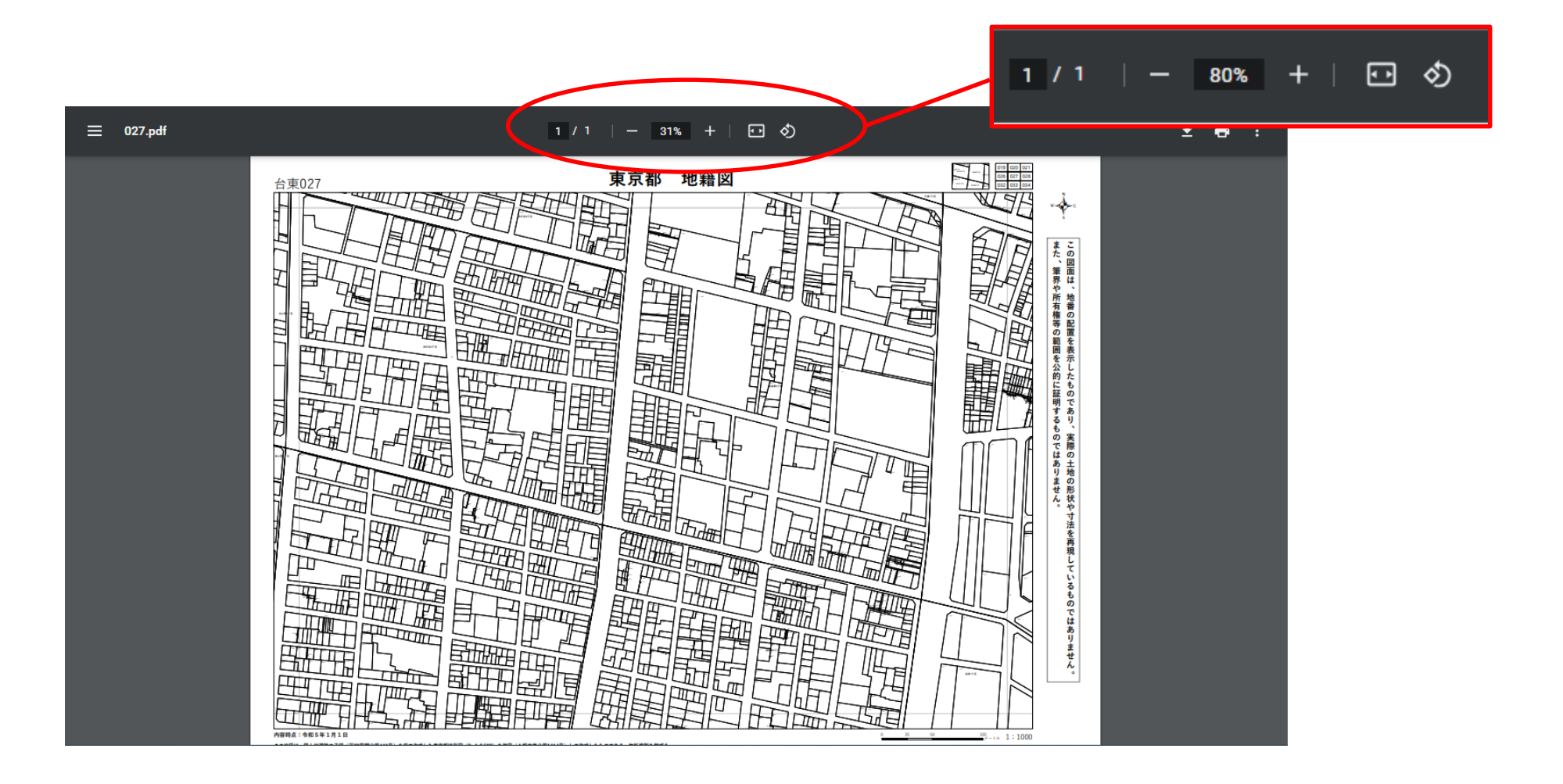

## 4 地番の検索

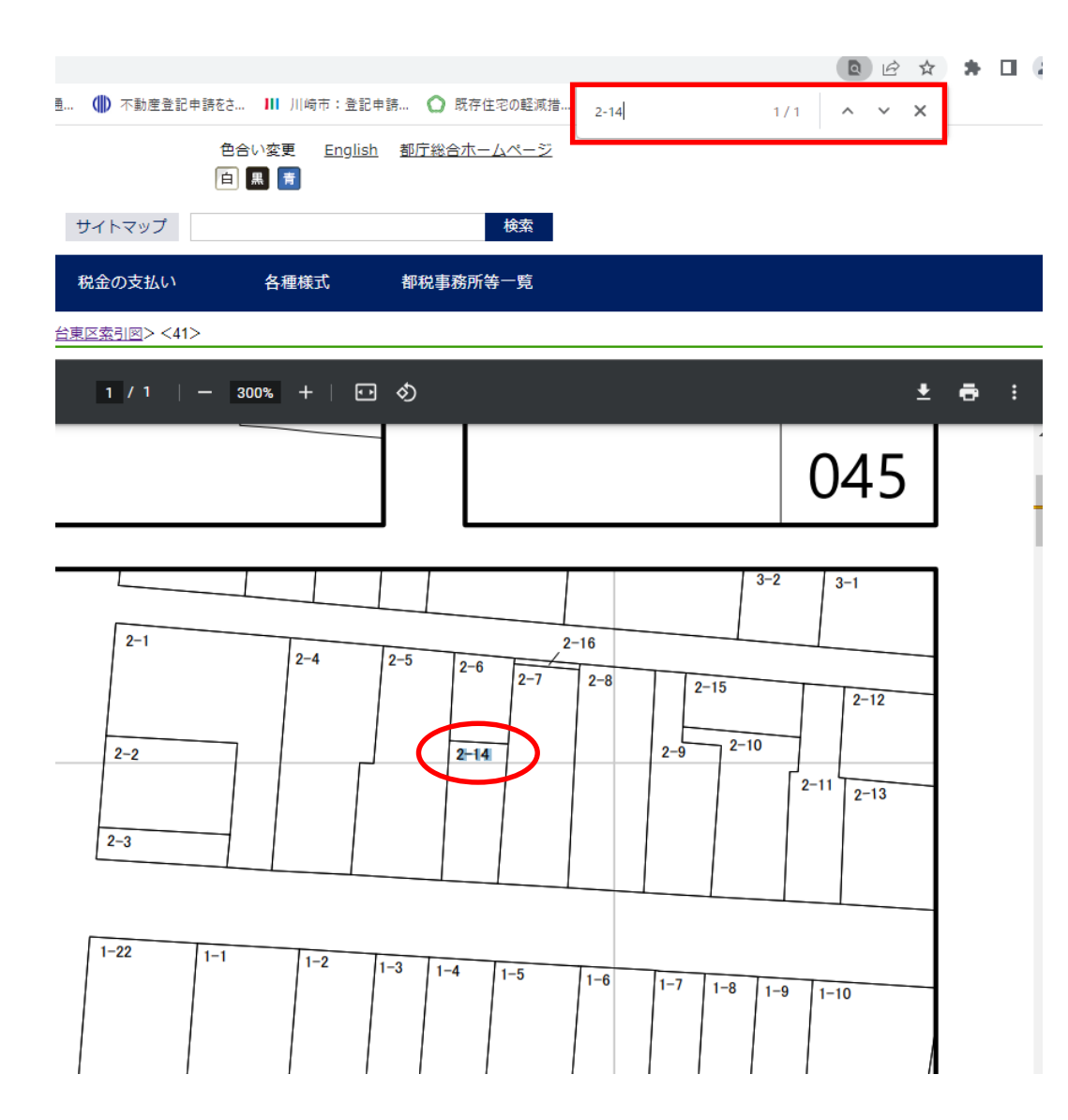

ショートカットキー  $\lceil$ Ctrl $\rfloor$  +  $\lceil$  F $\rfloor$   $\,$  (Windows) 「コマンド」+「 F 」 (Mac ) を押すとページ内検索ができます 。 検索で該当した地番が着色され ますので、位置を確認する際にご 活用ください。

※印刷について 本サービスには、縮尺を変更 して表示する機能や範囲を指定 して印刷する機能はありません。 ダウンロードしていただき、お 持ちのアプリケーションの機能 で拡大・縮小して印刷してくだ さい。